# **Public CR Serial Register Page**

**Menu Option**: Pub CR Serial Register Page

**Purpose:** The six criteria groupings for the Serial Register Page (SRP) Report offer the capability to request Serial Register Pages with a variety of selection options. The data is current only to the date of the last incremental update. The data in the Report Database is updated nightly.

**Selection Criteria:** The criteria input for the report is found in the Lands & Minerals System Report, under the Public Case Recordation Reports section. There are six criteria groups:

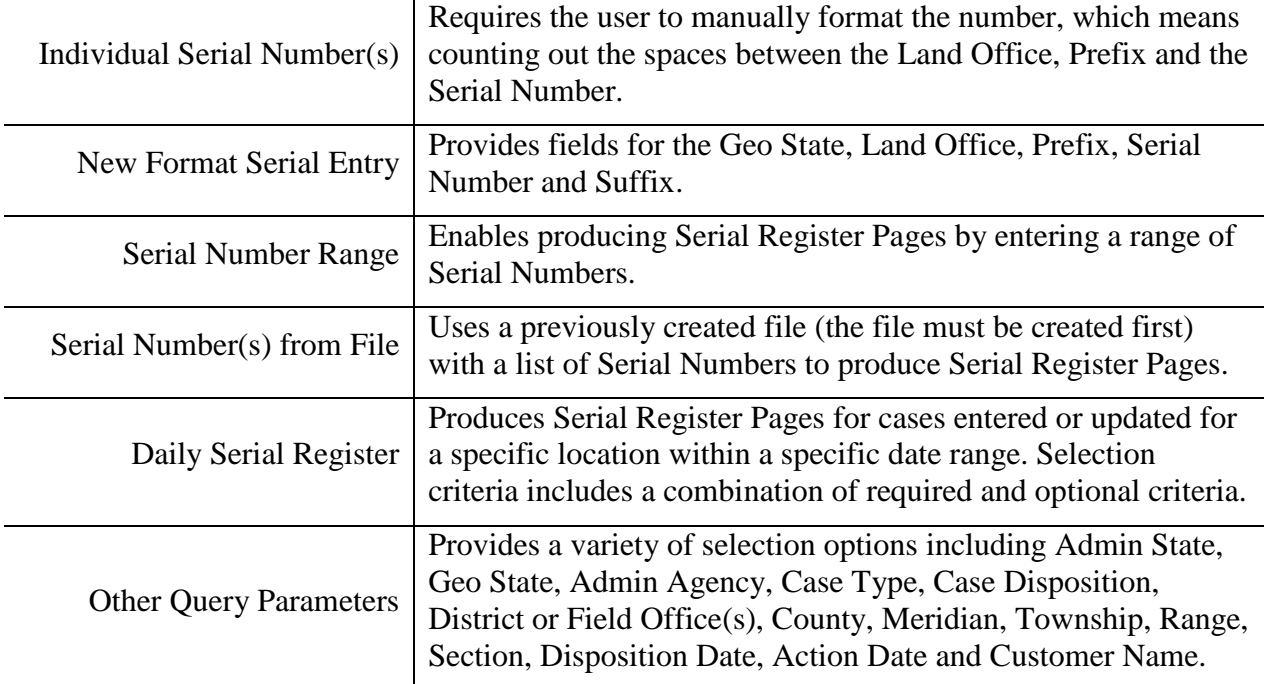

## **Procedure**:

Select Pub CR Serial Register Page from the reporting menu.

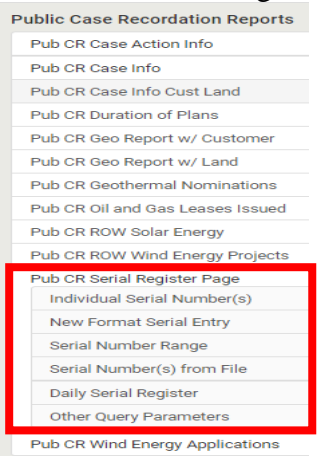

# *Pub CR Serial Register Page: Individual Serial Number(s)*

Apply Reset v \* Serial Number(s) COC 075092;COC 012345

- 1. Enter the Serial Number(s) as shown in the "Serial Number Format" below, in the text box.
	- **Serial Number Format**: the format for entering case recordation serial numbers is as follows (ALL CAPS):

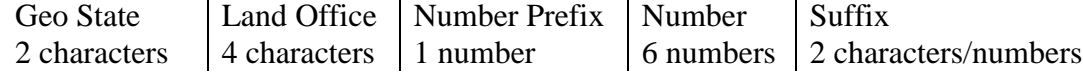

- Use zero (0) in *Number* field *ONLY*; elsewhere use spaces. **EXAMPLE**: Display the SRP for COC 12345 Type COC<space><space><space><space>012345 in the text box.
- To select multiple values for a criterion, enter each Serial Number separated by a Semicolon in the text box.
- 2. Click "Apply" to run the Serial Register Page.
- 3. When the processing has completed, the report will appear in the report frame.

### *Pub CR Serial Register Page: New Format Serial Entry*

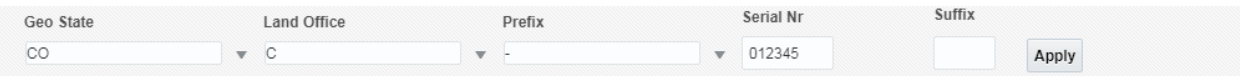

- 1. Enter the Serial Number in the appropriate spaces:
	- Type the two-letter **Geo State** in ALL CAPS in the text box or select one from the list box.
	- **Type the one to four-letter Land Office** in All Caps in the text box or select one from the list box.
	- Enter a zero **Prefix**, if applicable.
	- Enter the 6-digit **Serial Number**.
	- Enter the 2-character or numeric code **Suffix**, if applicable.
- 2. Click "Apply" to run the Serial Register Page.
- 3. When the processing has completed, the report will appear in the report frame.

# *Pub CR Serial Register Page: Serial Number Range*

Serial Number Between --Select Value--  $\blacktriangledown$  --Select Value--  $\blacktriangledown$  Apply Reset  $\blacktriangledown$ 

- 1. Enter a **Serial Number** in each text box that comprise the outer range of numbers to be included in the report.
- 2. Enter the Serial Number in each text box as shown below or you may choose from the drop down list.
	- **Serial Number Format:** the format for entering case recordation serial numbers is as follows (ALL CAPS):

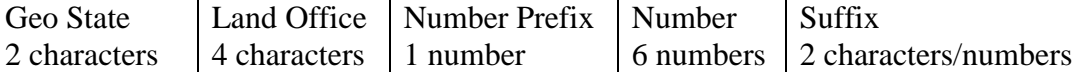

Use zero (0) in *Number* field *ONLY*; elsewhere use spaces. **EXAMPLE**: Display the SRP for COC 12345 Type COC<space><space><space><space>012345 in the text box.

- 3. Click "Apply" to run the Serial Register Pages.
- 4. When the processing has completed, the reports will appear in the report frame.

## *Pub CR Serial Register Page: Serial Number(s) from File:*

Serial Number(s) ... Select Value... ▼ Apply Reset  $\blacktriangledown$ 

1. **Prerequisite**: Create a file with Serial Numbers.

Create a document in Word, Notepad or any word processing program that contains the Serial Numbers for the Serial Register Pages to be displayed. The Serial Numbers must be entered in the proper format and include no more than 60 Serial Numbers in each file. If any of the serial numbers are entered in an incorrect format, the report will NOT produce a Serial Register Page for that Serial Number.

There are no error messages to identify Serial Numbers entered incorrectly. The software has no way of knowing if the Serial Number is valid; it searches the database for the Serial Number entered and if it is not found, it does not display a Serial Register Page.

**Serial Number Format:** the format for entering case recordation serial numbers is as follows (ALL CAPS):

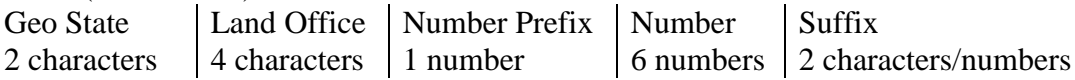

Use zero (0) in *Number* field *ONLY*; elsewhere use spaces. **EXAMPLE**:

Display the SRP for COC 12345 Type COC<space><space><space><space>012345

 The Serial Numbers should be entered vertically, one Serial Number per line and single spaced.

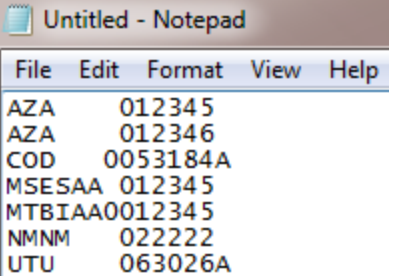

2. To import a file, click on the **Serial Number** drop down list and click on "More/Search" to bring up the "*Select Values"* table.

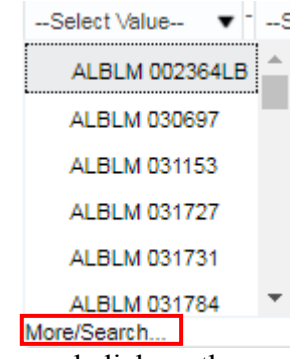

3. From the "Select Value" table, go to the "Selected" area of this box and click on the Pencil icon in the upper right corner. This will launch a small "Edit" box.

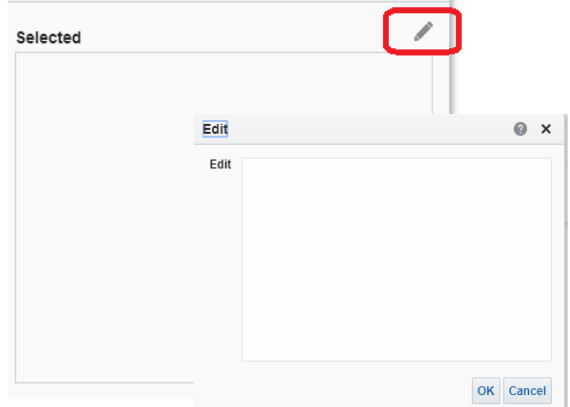

From a Word document or Notepad, copy and paste the list of Serial Numbers. The Serial Numbers MUST be in the proper format.

Use the copy feature to copy the list of Serial Numbers. In your document, highlight the list and press Ctrl-C to copy. Place the cursor inside of the "Edit" box and press Ctrl-V to paste the list into the box. Click "OK" to place the list of Serial Numbers into the "Selected" column.

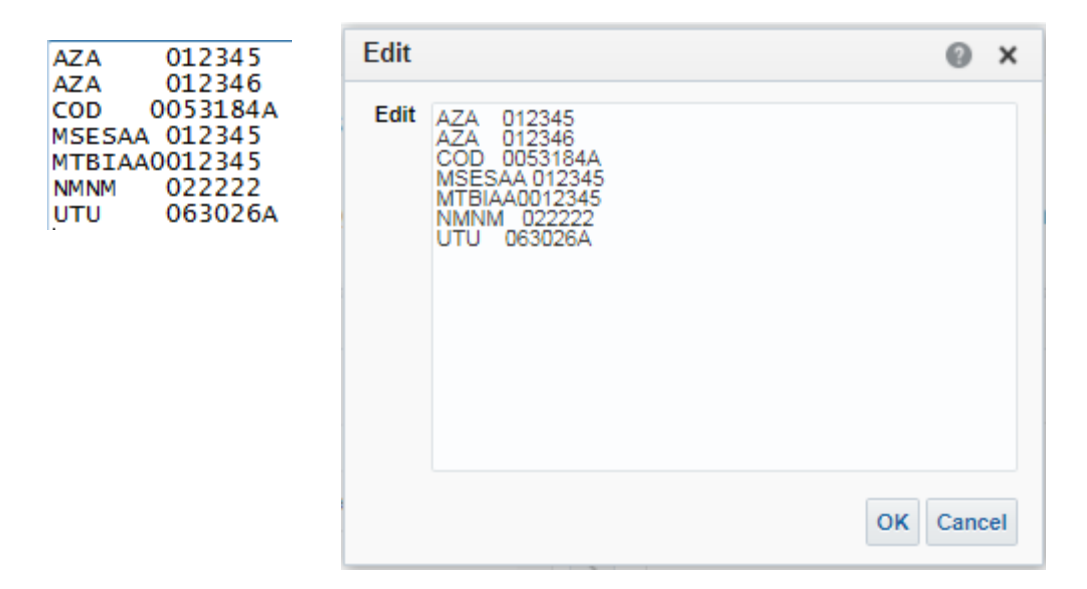

- 4. Once the list in the "Selected" column click "OK" to process the report.
- 5. When the processing has completed, the reports will appear in the report frame.

**NOTE**: to see the Serial Register Pages Remarks; click on the "Remarks by Serial Number" tab at the top of the report.

## *Pub CR Serial Register Page: Daily Register*

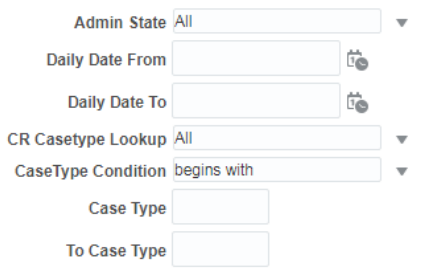

OK Cancel

#### *Mandatory Criteria:*

- 1. **\*Admin State:** Select one or more from the drop down list.
- 2. **\*Daily Date Range From and Daily Date To:** Type in the date (MM-DD-YYYY) in each text box or pick from the calendar icon. This is a range field; therefore if you are looking for Serial Register Pages entered or updated on one specific day, use the same date in both text boxes.
- 3. **Case Type Lookup:** Select one or more from the drop down list
- 4. **Case Type Condition and Case Type:** You may select Begins with, between or NULL in conjunction with the two (2) Case Type text boxes. In the text box, type in the part or all of the case type number.
- 5. Click "OK" to run the Serial Register Pages.
- 6. When the processing has completed, the reports will appear in the report frame.

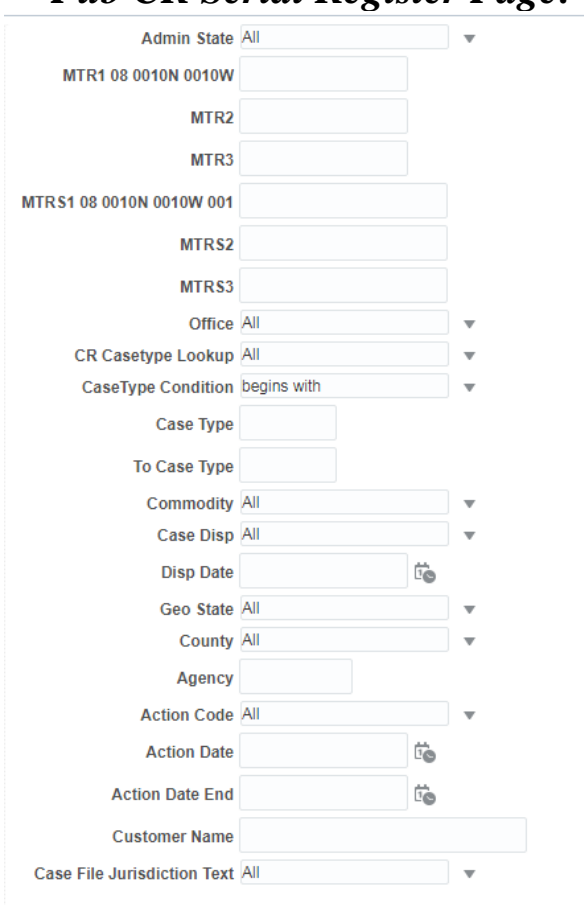

## *Pub CR Serial Register Page: Other Query Parameters*

OK Cancel

#### *Mandatory Criteria:*

1. **\*Admin State:** Type the two-letter state code in ALL CAPS in the text box or select one or more from the drop down list.

To select multiple values for a criterion, enter each code separated by a Semicolon in the text box or use the drop down to open the list box and then select multiple items in the list box.

#### 2. **\*Meridian-Township-Range (MTR1, MTR2 and MTR3):**

Type the MTR (ALL CAPS) in the text box. The MTR must be entered as 2 digits for Meridian, space, 5 digits for Township, space, 5 digits for Range; for example to enter to T1N, R1E in Idaho you would enter 08 0010N 0010E

To select multiple values for a criterion, use MTR2 and MTR3 text boxes.

#### 3. **\* Meridian-Township-Range Section (MTRS1, MTRS2 and MTRS3):**

Type the MTRS (ALL CAPS) in the text box. The MTRS must be entered as 2 digits for Meridian, space, 5 digits for Township, space, 5 digits for Range, space, 3 digits for section; for example to enter to T1N, R1E section 1, in Idaho you would enter 08 0010N 0010E 001

To select multiple values for a criterion, use the MTRS2 and MTRS3 text boxes.

4. **Office**: Select from the drop down list. When the admin state has been selected, only the offices for the states associated with the administrative state appear in the list.

#### *Optional Criterial:*

- 5. **Case Type Lookup:** Select one or more from the drop down list
- 6. **Case Type Condition and Case Type:** You may select Begins with, between or NULL in conjunction with the two (2) Case Type text boxes. In the text box, type in the part or all of the case type number.
- 7. **County:** Select from the drop down list. When the admin state has been selected, only the counties for the states associated with the administrative state appear in the list of counties.
- 8. **Admin Agency:** Type in the Admin Agency in all CAPITAL letters in the text box.
- 9. **Geo State:** Select from the drop down list. When the admin state has been selected, only the geographical states associated with the administrative state appear in the list of Geo States.
- 10. **Case Disposition:** Select one or more from the drop down list box.

To select multiple values for a criterion, enter each Disposition separated by a Semicolon in the text box or use the drop down to open the list box and then select multiple items in the list box.

11. **Disposition Date:** Type in the Disposition Date (MM-DD-YYYY) in the text box or pick from the calendar icon.

- 12. **Action Date and Action Date End:** Type in the beginning Action Date (MM-DD-YYYY) in the text box or pick from the calendar icon. Type in the end Action Date (MM-DD-YYYY) in the text box or pic from the calendar icon.
- 13. **Action Code:** Select from the drop down list.
- 14. **Customer:** Type in the Customer Name in all CAPITAL letters in the text box.
- 15. **Commodity Code**: Select from the drop down list.
- 16. **Case File Jurisdiction Text**:
- 17. Click "OK" to run the Serial Register Pages.
- 18. When the processing has completed, the reports will appear in the report frame.

### *Using the Select Values Table and Entering Data from a File:*

1. Generally there are three (3) ways to enter criteria into the report prompts

1.Type directly into the text box 2.Select from the drop down list 3.Use the Select Values table To open the "Select Values" table click on More/Search at the bottom of any drop down list.

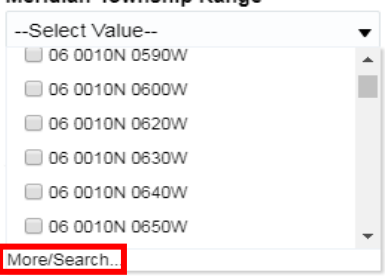

Meridian Township Range

Several choices will be displayed at a time. To view more rows, click on the "More/Search" button to see the next set of choices. Use the scroll bar on the right side of the list to view all of the choices.

2. Click on a selection to highlight it. You can select one or more by holding the Ctrl key and clicking on the row(s) you would like; use the CLT key (for non-sequential items) or Shift key (for sequential items)

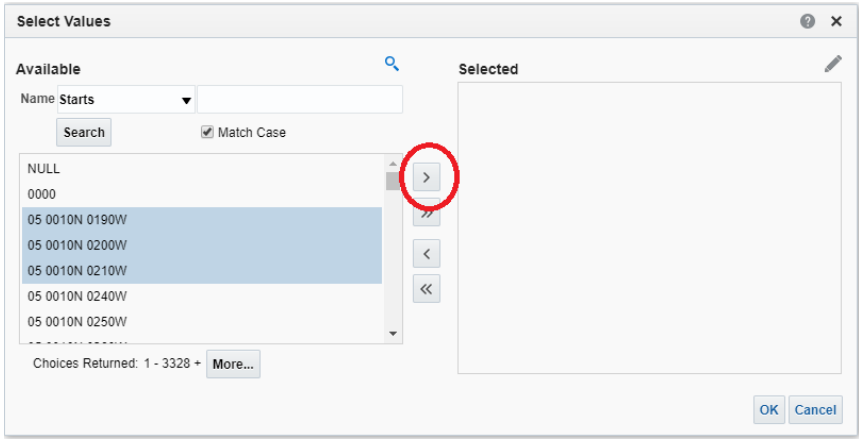

Click on the right arrow  $(>)$  to move your selection(s) to the "Selected" column.

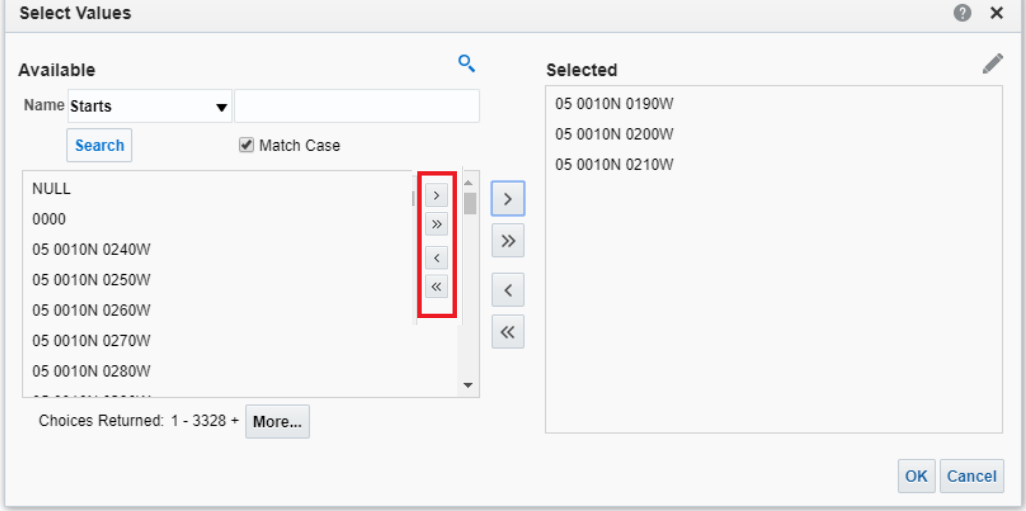

The single right arrow (>) moves the only the selected rows to the right.

The double right arrows ( $\gg$ ) move ALL rows to the "Selected" column on the right.

The single left arrow (<) moves only the selected rows in the "Selected" column back to the left side and they are no longer a part of the search.

The double left arrow (<<) moves ALL rows in the "Selected" column back to the left side.

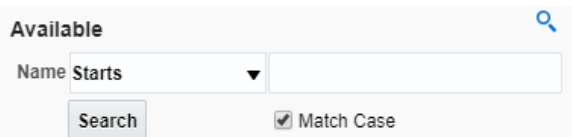

You may also search for specific values. The default is to search with any values that "Starts" with a particular set of characters. Other options are:

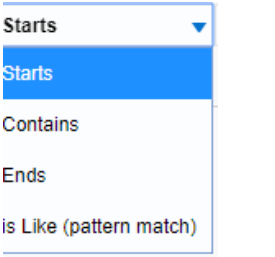

If you have a file, for example with the Meridian, Township, Range, (and Section), you may copy and paste the list into the "Selected" area of this search box. Click on the Pencil icon in the upper right corner.

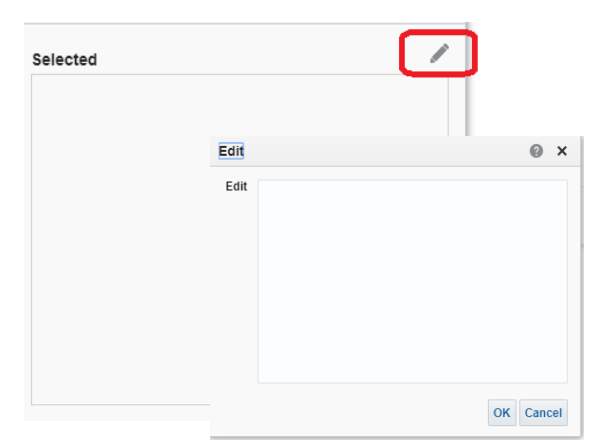

This launches a small "Edit" box. From a Word document or Notepad, copy the list of values. In your document, highlight the list and press Ctrl-C to copy. The values must be in the proper format, one Meridian, Township, Range, (and Section) per line, single spaced.

Then use the copy feature to copy the list of values. Place your cursor inside of the "Edit" box, and press  $Ctrl - V$  to paste the list into the box. Click OK.

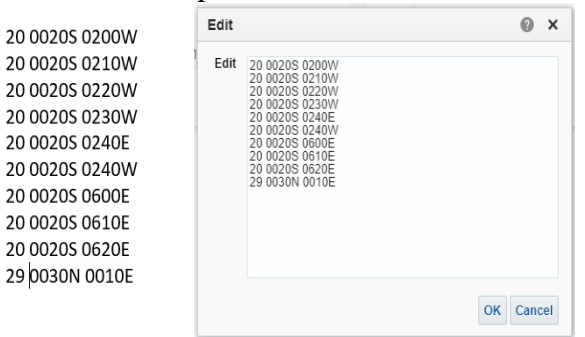

This places the list of values into the "Selected" column.

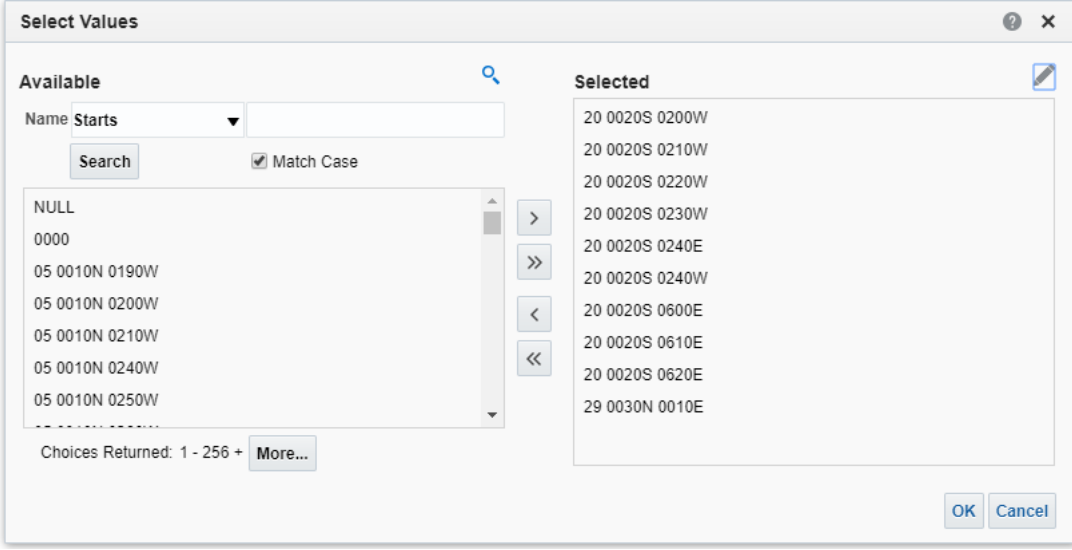

#### *Process Report:*

1. After selecting all criterion, click **OK** to process this report**.** You may also Reset the report and return to the previous screen by clicking "Reset". Select either: Reset to last applied values, Reset to default values or Clear All.

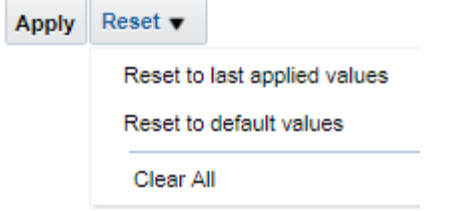

2. When processing has completed, the Serial Register Page will be displayed as shown below.

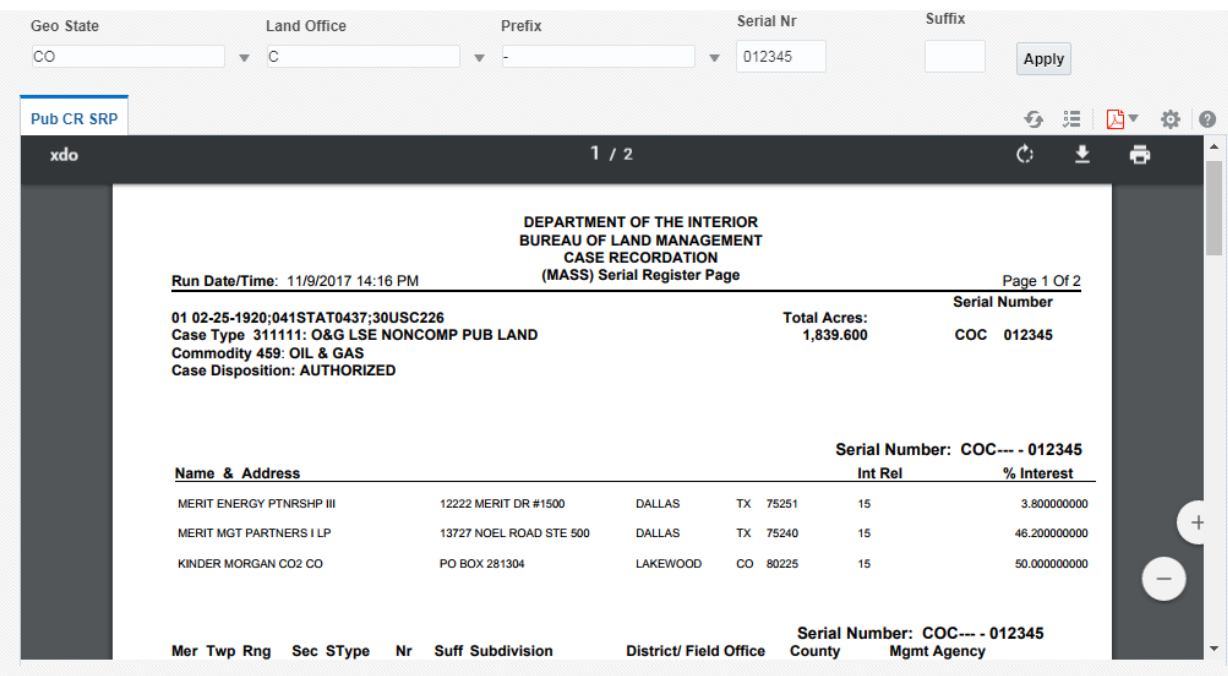

3. When the SRP is displayed, you may print it in pdf format. Click on the red Adobe icon in the upper left corner. Several options are available, but pdf is recommended.

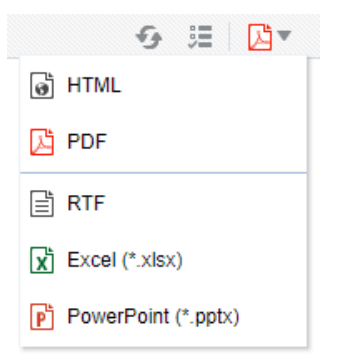

### *Print Serial Register Page:*

Hover the cursor into the upper right corner. You will see the printer icon which allows you to print this SRP in hard copy or save to a pdf file.

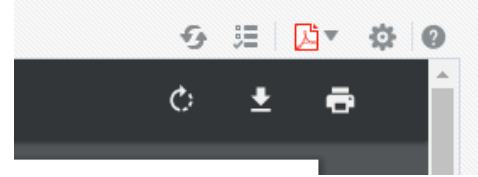

You may close this new page to return to the results.